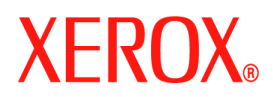

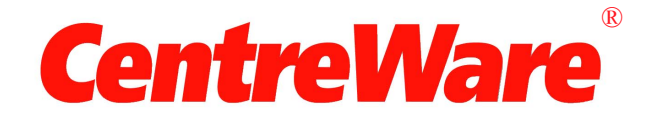

# **Guía de controladores de impresora**

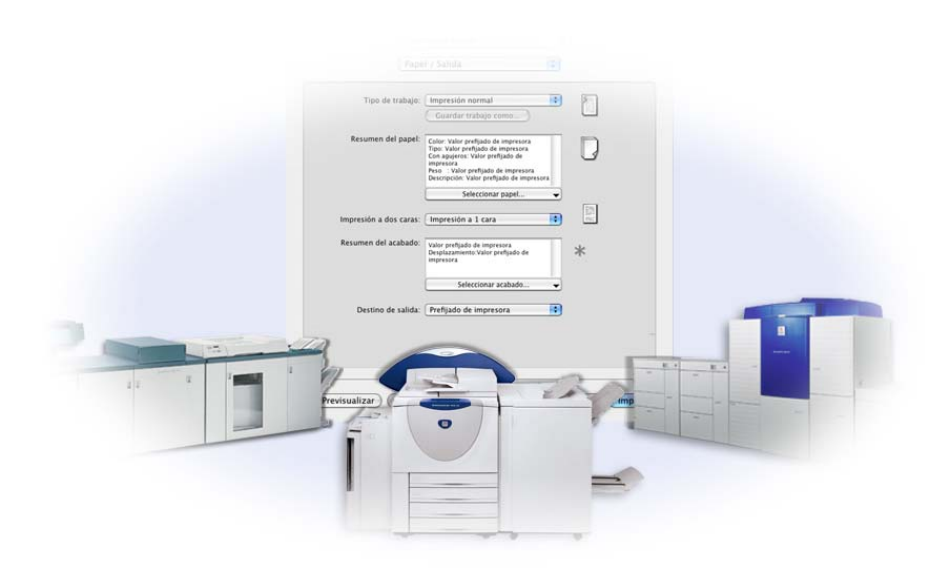

Para Macintosh Versión 6.2

10 de junio de 2005 Preparado por: Xerox Corporation Global Knowledge and Language Services 800 Phillips Road, Bldg. 0845-17S Webster, New York 14580 EE.UU.

Traducido por: Xerox GKLS European Operations Bessemer Road Welwyn Garden City Hertfordshire AL7 1BU Reino Unido ©Xerox Corporation, 2004-2005. Reservados todos los derechos.

 $XEROX^{\circledR}$ , CentreWare $^{\circledR}$  y los nombres y números de los productos mencionados en esta guía son marcas comerciales de XEROX CORPORATION.

Otros nombres de productos e imágenes utilizados en esta guía pueden ser marcas comerciales o registradas de sus respectivas empresas, cuyos derechos de propiedad se reconocen.

# Índice

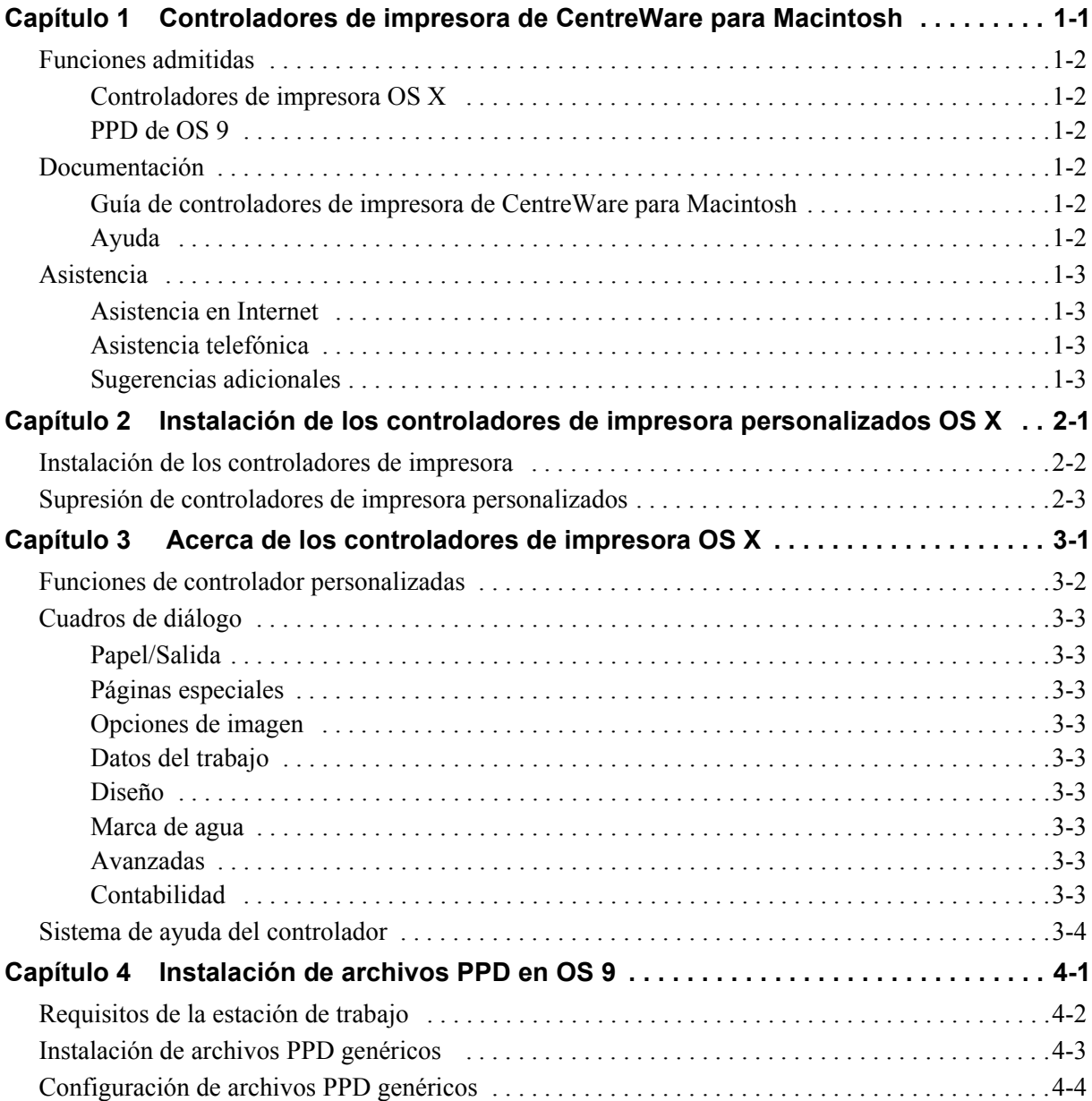

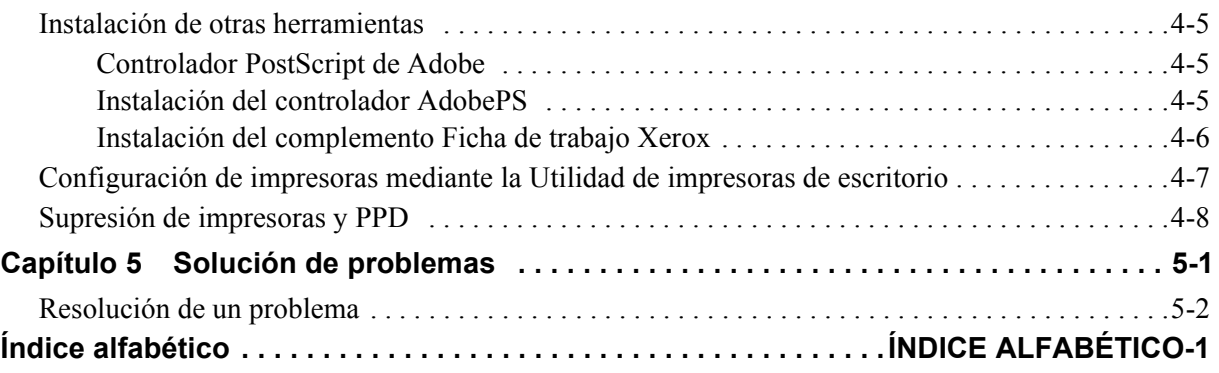

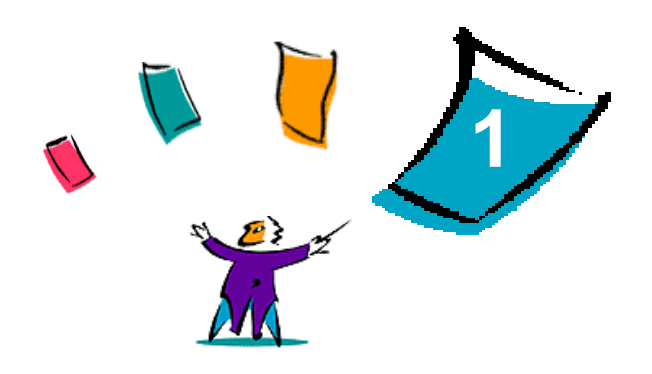

# Controladores de impresora de CentreWare para Macintosh

<span id="page-4-0"></span>Los controladores de impresión de Xerox CentreWare permiten imprimir documentos desde una estación de trabajo Macintosh utilizando un sistema de producción Xerox DocuSP en un entorno de red. Contienen diversas opciones y funciones que permiten personalizar los trabajos de impresión.

Esta versión de los controladores de impresora ofrece compatibilidad mejorada para impresoras Xerox DocuSP. También incluye los módulos de complementos de impresión de contabilidad, marcas de agua y folletos.

## <span id="page-5-6"></span><span id="page-5-0"></span>**Funciones admitidas**

Entre las funciones admitidas en esta versión de los controladores de impresora personalizados OS X figuran Contabilidad, Papel con nombre, desplazamiento, subjuegos, 2/4 y 2/3 perforaciones, plegado, encuadernación, folletos y marca de agua.

## <span id="page-5-1"></span>**Controladores de impresora OS X**

Hay disponibles controladores de impresora personalizados para OS X (10.3 y versiones posteriores). Los controladores de impresora constan de un archivo de imagen de disco (.DMG) que incluye los siguientes componentes:

- Archivos de descripción de impresora PostScript personalizados (PPD)
- $\blacksquare$  Filtros
- Complementos (extensión de diálogos de impresora: Printer Dialog Extensions/PDE)

## <span id="page-5-2"></span>**PPD de OS 9**

No hay controladores de impresora personalizados disponibles para OS 9 en esta versión. Se ofrecen archivos de descripción de impresora (PPD) genéricos para OS 9 que pueden usarse con controladores de impresora Adobe PostScript 8.x y Apple LaserWriter 8.x.

## <span id="page-5-8"></span><span id="page-5-3"></span>**Documentación**

Los controladores de impresora Xerox incluyen la siguiente documentación, pensada para lograr que comience a utilizarlos de forma rápida y sencilla.

## <span id="page-5-4"></span>**Guía de controladores de impresora de CentreWare para Macintosh**

La guía está dirigida a los administradores que instalan y configuran controladores de impresora. Está disponible en formato electrónico (PDF) en el *CD de controladores de impresora* de *CentreWare*. Puede descargar gratis Acrobat Reader para ver archivos PDF de Adobe en www.adobe.com.

## <span id="page-5-7"></span><span id="page-5-5"></span>**Ayuda**

OS X dispone de un completo sistema de ayuda al que se accede seleccionando **Ayuda** del menú Ayuda de Macintosh o haciendo clic en los botones de ayuda  $\Omega$  de los cuadros de diálogo del controlador de impresora.

## <span id="page-6-0"></span>**Asistencia**

Puede recibir asistencia para los controladores de impresora Xerox tanto en Internet como por teléfono.

## <span id="page-6-4"></span><span id="page-6-1"></span>**Asistencia en Internet**

Visite las páginas del sitio Web de Xerox (**[www.xerox.com](http://www.xerox.com)**) para obtener información de asistencia para productos, descripciones de los productos, actualizaciones y enlaces con sitios de productos específicos. También pueden descargarse controladores de impresora y PPD haciendo clic en **Asistencia y controladores**.

## <span id="page-6-2"></span>**Asistencia telefónica**

Si necesita más ayuda, puede ponerse en contacto por teléfono con el Centro de Asistencia al Cliente para hablar con un analista de asistencia técnica del producto. Localice el número de serie del producto y anótelo en el siguiente espacio para consultarlo en el futuro antes de llamar.

<span id="page-6-7"></span><span id="page-6-6"></span>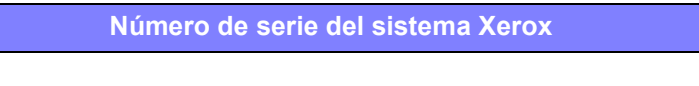

En la tabla siguiente figuran los números de teléfono del Centro de Asistencia al Cliente de Xerox. Si no hay ninguno, o el correspondiente a su país o zona no aparece en la lista, se le proporcionará en el momento de la instalación del sistema Xerox. Anote dicho número en el espacio proporcionado a continuación por si lo necesita alguna vez.

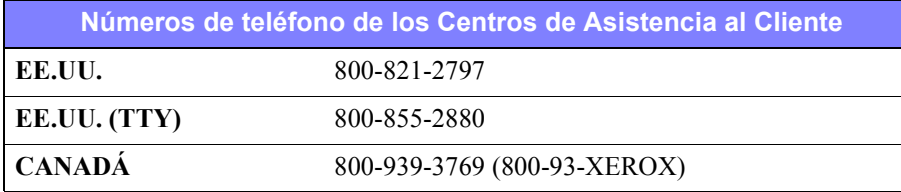

## <span id="page-6-5"></span><span id="page-6-3"></span>**Sugerencias adicionales**

En el sitio Web de Xerox también hay disponibles sugerencias e información técnica adicional sobre los controladores de impresión. Haga clic en **Asistencia y controladores**, localice el producto y acceda a la sección de Documentación del usuario. Los documentos enumerados en esta sección tratan temas concretos relacionados con el funcionamiento y la configuración del sistema Xerox que puedan requerir procedimientos o notas especiales.

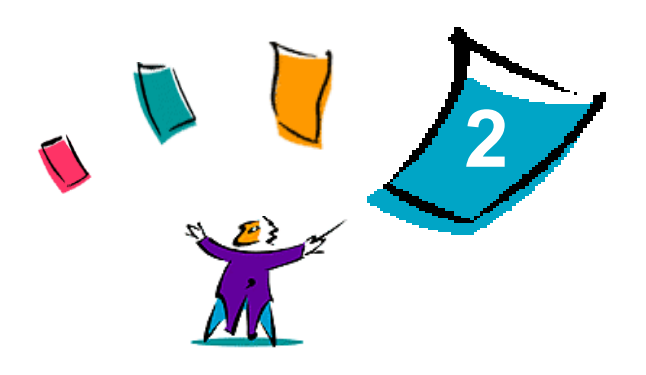

# <span id="page-8-1"></span><span id="page-8-0"></span>Instalación de los controladores de impresora personalizados OS X

El CD de *controladores de impresora de CentreWare* contiene varios archivos de imagen de disco (.DMG) que permiten la impresión en sistemas Xerox desde una estación de trabajo Macintosh que ejecute OS X 10.3 (Panther) o una versión superior.

En este capítulo se explica el procedimiento de instalación de los controladores de impresora en un sistema Xerox.

*Contenido de este capítulo:*

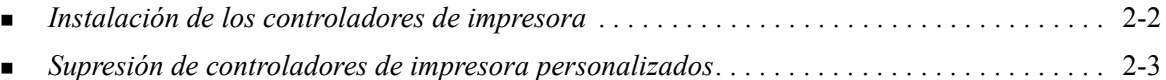

## <span id="page-9-2"></span><span id="page-9-1"></span><span id="page-9-0"></span>**Instalación de los controladores de impresora**

Los controladores de impresora personalizados para OS X constan de los siguientes elementos:

**PPD**: un archivo de descripción de impresora PostScript es un archivo de texto legible que proporciona un método uniforme de especificar funciones especiales y opciones instalables para los controladores de impresora que interpretan PostScript.

**PDE**: una extensión de diálogos de impresora (Printer Dialog Extension) se utiliza para impresoras con funciones que la interfaz estándar de Macintosh no admite.

**Filtros**: un filtro o convertidor acepta la entrada en un formato y lo convierte en otro formato que la impresora pueda interpretar.

Los controladores de impresora para OS X combinan estos elementos en un archivo de imagen de disco (.DMG) que contiene archivos empaquetados (.mpkg). Se utiliza un instalador proporcionado por Xerox para instalar los elementos de controlador de impresora.

**NOTA:** La instalación de los controladores de impresora en un Macintosh que ejecute OS X requiere privilegios de administrador con acceso desde Root.

#### **Para instalar los controladores de impresora en OS X:**

- 1 Si resulta aplicable, suprima las versiones anteriores de los controladores de impresora que está instalando. Consulte *[Supresión de controladores de impresora personalizados](#page-10-0)* en la página 2-3 para conocer el procedimiento.
- 2 Examine el CD de *controladores de impresora de CentreWare* para localizar el archivo .DMG (archivo de imagen de disco) correspondiente al controlador de impresora. Los controladores se encuentran en /*drivers/Mac/OSX\_custom/Custom\_<modelo de impresora>\_Xv10.x*.
- 3 Haga doble clic en el icono de .DMG. Se crea una imagen de disco virtual en el escritorio que se abre automáticamente en un archivo .mpkg (archivo de instalador). Este archivo instala el archivo PPD, los filtros y los complementos asociados con la impresora que desea instalar y configurar.
- 4 Haga doble clic en el icono de .mpkg y siga las instrucciones del instalador. Haga clic en **Continuar** cuando aparezca en pantalla para proceder a la instalación. Cuando se le pregunte si desea instalar el controlador, haga clic en **Instalar**.

Los archivos del controlador de impresora se copian en las siguientes carpetas:

*/Library/Printers/Xerox/filter*

*/Library/Printers/Xerox/PDEs*

*/Library/Printers/PPDs/Contents/Resources/<idioma>.lproj*

Una vez instalado, el controlador de impresora estará disponible para su configuración mediante la Utilidad de instalación de impresora para Macintosh.

## <span id="page-10-1"></span><span id="page-10-0"></span>**Supresión de controladores de impresora personalizados**

La supresión de controladores de impresora OS X se realiza manualmente eliminando una impresora y sus archivos de complemento de la estación de trabajo. Elimine siempre los sistemas y complementos de Xerox existentes antes de instalar versiones nuevas/actualizadas.

#### Para suprimir controladores de impresora Xerox en OS X:

- 1 Abra la Utilidad de instalación de impresora. Aparece la Lista de impresoras.
- 2 Seleccione el sistema Xerox que quiera eliminar y haga clic en **O Eliminar**.
- 3 Salga de la Utilidad de instalación de impresora.
- 4 En la carpeta /*Library/printers/Xerox/PDEs*, elimine los archivos de complementos (.plugin) asociados al sistema Xerox que desea eliminar.

**NOTA:** Los complementos de impresoras Xerox tienen nombres de archivo tales como *XeroxAccounting.plugin*, *XeroxBooklet.plugin* o *XeroxWatermark.plugin*. Si no va a eliminar todas las impresoras Xerox, tenga cuidado de no eliminar los complementos que utilice una impresora activa.

5 Vacíe la Papelera.

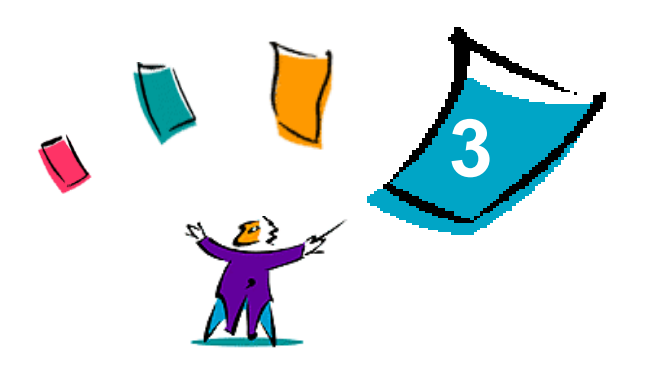

# <span id="page-12-1"></span><span id="page-12-0"></span>Acerca de los controladores de impresora OS X

Los controladores de impresora Macintosh OS X para sistemas Xerox DocuSP ofrecen herramientas de impresión que contribuyen a ahorrar tiempo y aumentar la productividad. Estos controladores ofrecen numerosas funciones para que elija fácilmente el aspecto y la impresión del documento.

#### *Contenido de este capítulo:*

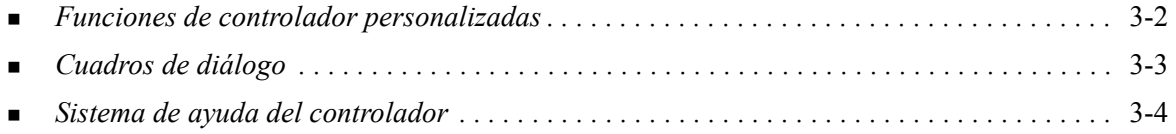

## <span id="page-13-0"></span>**Funciones de controlador personalizadas**

Las funciones del controlador de impresora OS X están contenidas en el menú emergente Funciones Xerox. Las funciones se agrupan en los siguientes cuadros de diálogo: Papel/Salida, Páginas especiales, Datos del trabajo, Opciones de imagen, Diseño, Marca de agua y Avanzadas.

**NOTA:** Algunas de las funciones de los controladores de impresión sólo están disponibles en determinadas impresoras o acabadoras y no en todos los sistemas Xerox.

<span id="page-13-1"></span>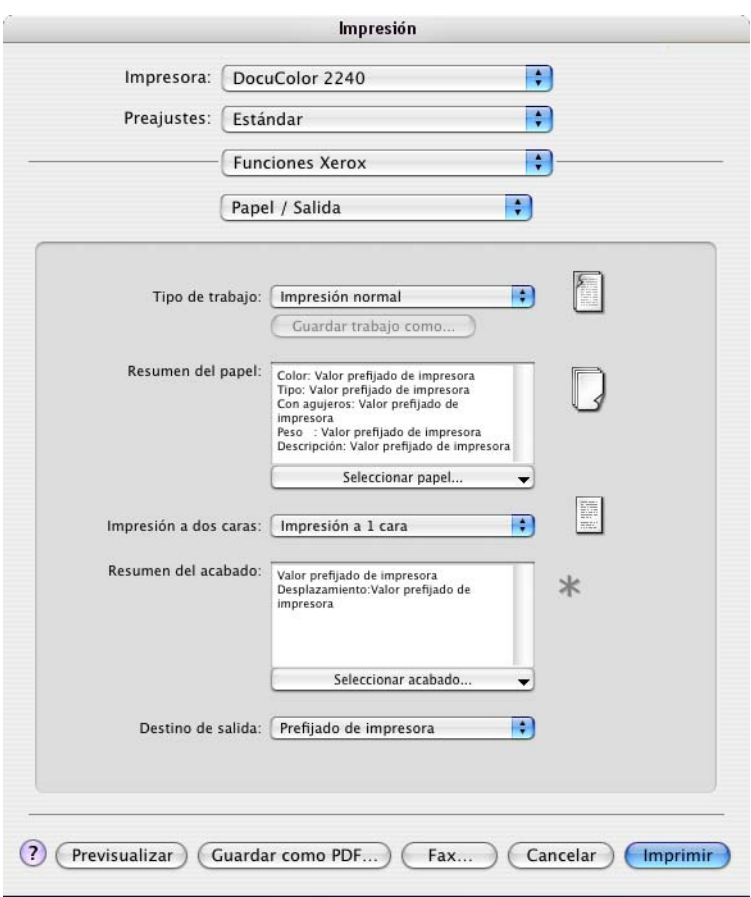

**Figura 3-1: Cuadro de diálogo Controlador de impresora**

Al abrir el controlador, verá los cuadros de diálogo con las funciones más utilizadas. Al lado de las funciones más importantes se muestran los iconos para que pueda localizarlas rápidamente.

## <span id="page-14-11"></span><span id="page-14-0"></span>**Cuadros de diálogo**

A través del diálogo de impresión de la aplicación se accede a los cuadros de diálogo del controlador de impresora. Los cambios que realice en las funciones afectarán al documento y la aplicación abiertos y serán de carácter temporal.

## <span id="page-14-17"></span><span id="page-14-1"></span>**Papel/Salida**

El cuadro de diálogo *Papel/Salida* contiene las funciones utilizadas con más frecuencia. Por ejemplo, puede elegir la impresión a dos caras o un material de impresión concreto en el que imprimir. El cuadro de diálogo Papel/Salida también contiene opciones de acabado (dependiendo del tipo de acabadora que tenga instalada): Clasificar, Grapar, Plegado, Creación de folletos, Hojas intermedias, Encuadernación o Perforación.

## <span id="page-14-16"></span><span id="page-14-2"></span>**Páginas especiales**

El cuadro de diálogo *Páginas especiales* incluye funciones para la adición de cubiertas, inserciones y excepciones al documento que se va a imprimir.

## <span id="page-14-15"></span><span id="page-14-3"></span>**Opciones de imagen**

El cuadro de diálogo *Opciones de imagen* reúne funciones relacionadas con la manipulación de imágenes, como Resolución, Más claro/Más oscuro o Invertir imagen.

## <span id="page-14-12"></span><span id="page-14-4"></span>**Datos del trabajo**

El cuadro de diálogo *Datos del trabajo* incluye funciones para añadir a un trabajo de impresión información de transmisión especial y mensajes de procesamiento.

## <span id="page-14-13"></span><span id="page-14-5"></span>**Diseño**

El cuadro de diálogo *Diseño* incluye funciones para cada formato de página, como por ejemplo Formato de folleto.

### <span id="page-14-14"></span><span id="page-14-6"></span>**Marca de agua**

El cuadro de diálogo *Marca de agua* contiene funciones para la creación e impresión de marcas de agua. Al Editor de marca de agua, que permite crear y personalizar marcas de agua de texto o gráficas, se accede desde este cuadro de diálogo.

### <span id="page-14-9"></span><span id="page-14-7"></span>**Avanzadas**

El cuadro de diálogo *Avanzadas* incluye funciones que no suelen cambiar una vez establecidas, como por ejemplo, Portada y Desplazar juegos.

### <span id="page-14-10"></span><span id="page-14-8"></span>**Contabilidad**

El cuadro de diálogo *Contabilidad* contiene las opciones Contabilidad estándar Xerox o Contabilidad de red Xerox. El acceso a este cuadro de diálogo se realiza a través del menú emergente superior (igual que *Funciones Xerox*) del cuadro de diálogo del controlador de impresora de su aplicación.

## <span id="page-15-1"></span><span id="page-15-0"></span>**Sistema de ayuda del controlador**

El sistema de ayuda es la principal fuente de información sobre el uso de los controladores de impresión. Para acceder a la ayuda, haga clic en el botón Ayuda @ del cuadro de diálogo del controlador. La ayuda contiene información sobre cada una de las funciones disponibles en los controladores de impresora.

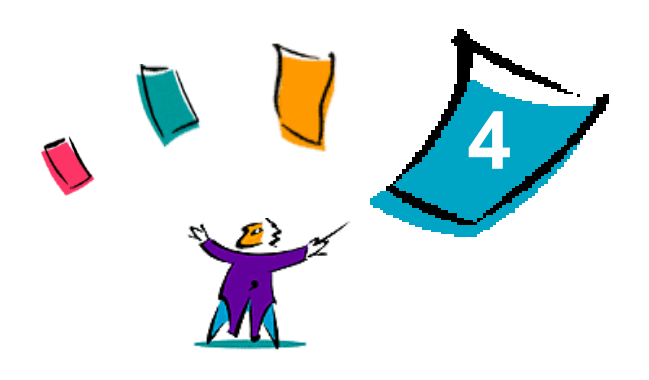

# <span id="page-16-1"></span>Instalación de archivos PPD en OS 9

<span id="page-16-0"></span>El CD de *controladores de impresora de CentreWare* contiene archivos PPD (PostScript Printer Description) de Xerox que permiten la impresión en estaciones de trabajo Macintosh que ejecuten OS 8.6 a OS 9. Se necesita el archivo PPD Xerox adecuado para enviar trabajos al sistema de producción Xerox usando el controlador de impresora AdobePS o LaserWriter.

El CD también contiene herramientas que permiten imprimir en sistemas de producción Xerox. Estas herramientas incluyen el controlador de impresora de Adobe PostScript y el complemento de Ficha de trabajo Xerox.

#### *Contenido de este capítulo:*

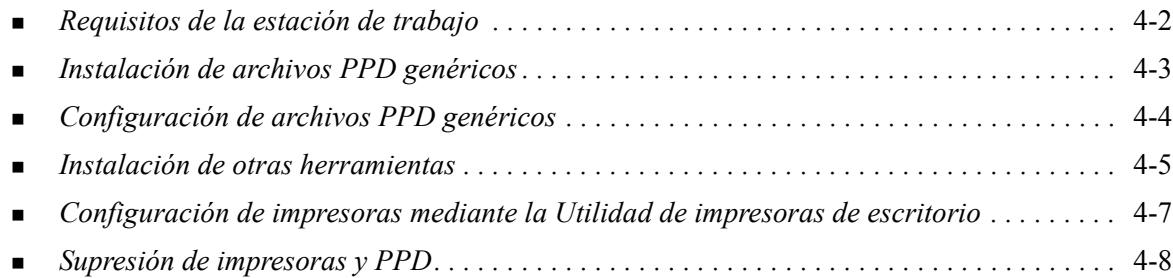

## <span id="page-17-1"></span><span id="page-17-0"></span>**Requisitos de la estación de trabajo**

A continuación se indican los requisitos mínimos del sistema para estaciones de trabajo Macintosh OS 8.6-OS 9.x.

**NOTA:** los controladores de impresión de Xerox Macintosh DocuSP no funcionan en equipos Macintosh 68K.

- $\blacksquare$  4 MB de memoria
- Aproximadamente 6.2 MB de espacio disponible en el disco:
- 2.1 MB de espacio en disco para el controlador de impresora de AdobePS
- 500 KB de espacio en disco para cada PPD y complemento que se instale
- Unidad de CD-ROM o acceso a una red
- Sistema operativo OS 8.6-OS  $9.x$
- Requisitos adicionales de software según la plataforma de estación de trabajo, tal como se indica en el archivo *Léame primero* del CD de *controladores de impresora de CentreWare*. El documento *Léame primero* está situado en la carpeta */Drivers/Mac/*OS9.x\_Custom/<idioma>/ modelo\_de\_impresora>/AdobePS Driver/*AdobePS*.

## <span id="page-18-0"></span>**Instalación de archivos PPD genéricos**

<span id="page-18-1"></span>**NOTA:** No hay ningún programa de instalación para los PPD genéricos. Los archivos se deben copiar manualmente en la carpeta adecuada.

Un archivo de descripción de impresora PostScript (PPD) es un archivo de texto legible que proporciona un método uniforme de especificación de funciones especiales para los controladores de impresión que interpretan PostScript. Los archivos PPD de Xerox deben instalarse para cada modelo de impresora de producción empleado en entornos OS 8.6-OS 9. Se necesita el archivo PPD Xerox adecuado para enviar trabajos a la impresora DocuSP usando el controlador de impresora AdobePS o LaserWriter.

#### **Para instalar archivos PPD en entornos OS 8.6-9.x:**

Seleccione los PPD de Xerox que correspondan a las impresoras que se están instalando en la carpeta /*Drivers/Mac/OS9.x\_Custom*/*<idioma>*/<*modelo\_de\_impresora*>/ *GenericPPD*\_<*modelo\_de\_impresora*>\_*Mac* en el CD de *controladores de impresora de CentreWare*.

**NOTA:** Por ejemplo, los PPD en inglés para DocuColor 8000 están situados en la carpeta */ Drivers/Mac/OS9.x\_Custom/English/GenericPPD\_8000\_7000\_5252\_2045\_2060\_6060/ GenericPPD\_8000\_7000\_5252\_2045\_2060\_6060\_Mac*.

2 Copie los archivos en el siguiente directorio del disco rígido del Macintosh: *[Disco rígido]:/Carpeta del Sistema/Extensiones/Descripciones de impresoras* El PPD está disponible para configuración.

## <span id="page-19-1"></span><span id="page-19-0"></span>**Configuración de archivos PPD genéricos**

#### **Para instalar archivos PPD genéricos en entornos OS 8.6-9.x:**

- 1 En el *Selector* de Apple, seleccione el controlador de impresora AdobePS.
- 2 Asegúrese de que se ha seleccionado la zona AppleTalk adecuada. Si el equipo está conectado a una red con una sola zona, no habrá zonas disponibles.
- 3 En la lista *Seleccionar una impresora PostScript*, seleccione el nombre AppleTalk del sistema Xerox.
- 4 Haga clic en **Crear**. En el cuadro de diálogo que aparece, seleccione un archivo PPD genérico para el sistema Xerox.
- 5 Haga clic en **Seleccionar**.
- 6 Haga clic en **Configuración** y seleccione el archivo PPD para el sistema Xerox si no se muestra el nombre de archivo correcto.
- 7 Haga clic en **Configurar**.
- 8 Use la lista de Opciones instalables para seleccionar las opciones de hardware disponibles en la impresora.
- 9 Haga clic en **OK** dos veces para volver al *Selector*.
- 10 Cierre el *Selector*. Aparecerá un icono de la impresora nueva en el escritorio.
- 11 Abra un documento y seleccione **Archivo > Imprimir** para probar la conexión.

## <span id="page-20-4"></span><span id="page-20-0"></span>**Instalación de otras herramientas**

En esta sección se describen los procedimientos para instalar y configurar el controlador de impresora PostScript AdobePS y el complemento Ficha de trabajo Xerox mediante el CD de *controladores de impresora de CentreWare*.

Para instalar desde la Web, acceda a www.xerox.com.

**NOTA:** La instalación del controlador de impresora AdobePS exige la aceptación de las condiciones de licencia y de registro de Adobe. El instalador muestra la licencia y solicita su conformidad antes de seguir.

### <span id="page-20-1"></span>**Controlador PostScript de Adobe**

Se admiten los siguientes controladores PostScript de Adobe para Macintosh:

- AdobePS Nativo con PPD
- AdobePS Nativo con PPD y el complemento Ficha de trabajo Xerox

Los controladores de impresora están en carpetas independientes dentro de la carpeta */Drivers/Mac/* OS9.x\_Custom/*<idioma>/<modelo de impresora>* que está en el CD de *controladores de impresora de CentreWare*.

### <span id="page-20-3"></span><span id="page-20-2"></span>**Instalación del controlador AdobePS**

Asegúrese de que el controlador de impresora que desea instalar está disponible localmente o en una unidad de red activa. Si va a realizar la instalación desde un CD-ROM, haga doble clic en el icono de CD cuando aparezca en el escritorio.

**Para localizar y ejecutar el archivo de instalación del controlador de impresora:**

- 1 Desde el CD, abra la carpeta /*Drivers/Mac/*OS9.x\_Custom/<idioma>/<modelo de impresora>.
- 2 Abra la carpeta *AdobePS Driver*.
- 3 Abra la carpeta *AdobePS*.
- 4 Haga doble clic en el icono del instalador de AdobePS.
- 5 En la pantalla Controlador Adobe PostScript, haga clic en **Continuar...**.
- 6 Haga clic en **Aceptar** en la pantalla de la licencia. Se muestra la pantalla Instalador de Adobe.
- 7 Haga clic en **Instalar** para realizar la instalación. Se instala el controlador AdobePS.
- 8 Haga clic en **Continuar** si quiere instalar controladores adicionales.
- 9 Cuando la instalación haya terminado, haga clic en **Salir** para salir del programa de instalación.

## <span id="page-21-1"></span><span id="page-21-0"></span>**Instalación del complemento Ficha de trabajo Xerox**

El complemento Ficha de trabajo Xerox no es necesario para imprimir en una impresora de producción Xerox; no obstante, este complemento sí es necesario para utilizar el conjunto completo de funciones de la impresora de producción.

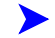

#### **Para instalar el complemento Ficha de trabajo Xerox:**

- 1 En el disco rígido del Macintosh, abra la *Carpeta del Sistema*.
- 2 Abra la carpeta *Extensiones*.
- 3 Abra la carpeta *Descripciones de impresoras*.
- 4 Desde el CD de *controladores de impresora de CentreWare*, abra la carpeta /*OS9.x\_Custom/ <idioma>/<modelo\_de\_impresora>/*.
- 5 Abra la carpeta *AdobePS PlugIn (complemento AdobePS)*.
- 6 Seleccione el icono del complemento Ficha de trabajo Xerox
- 7 Copie el icono del complemento Ficha de trabajo Xerox en la carpeta *[Disco rígido]:/Carpeta del Sistema/Extensiones/*Descripciones de impresoras.
- 8 Use la Utilidad de impresoras de escritorio de Adobe para configurar la impresora.

## <span id="page-22-1"></span><span id="page-22-0"></span>**Configuración de impresoras mediante la Utilidad de impresoras de escritorio**

Después de instalar el controlador AdobePS, los archivos PPD y el complemento Ficha de trabajo Xerox, use la Utilidad de impresoras de escritorio de Adobe para instalar y configurar las impresoras con el fin de usarlas con las aplicaciones.

#### **Para configurar una impresora:**

- 1 En el disco rígido del Macintosh, abra la carpeta *Adobe PS Components (componentes de Adobe PS)*.
- 2 Abra la Utilidad de impresoras de escritorio. Aparecerá el cuadro de diálogo *Nueva impresora de escritorio*.
	- Si la Utilidad de impresoras de escritorio no se abre en un cuadro de diálogo de impresora nuevo, seleccione **Archivo > Nuevo** en los menús desplegables de la barra de menús de la estación de trabajo.
- 3 En el menú desplegable *Con*, seleccione **AdobePS**.
- 4 En la lista de selección *Crear escritorio...*, seleccione **Impresora (AppleTalk)** o **Impresora (LPR)**, dependiendo del protocolo que use la red. Seleccione **OK**.
- 5 Haga clic en el botón **Cambiar** asociado con el *Archivo PPD (PostScript Printer Description)* para seleccionar un archivo PPD.
- 6 Vaya al final de la lista de impresoras y seleccione la impresora Xerox adecuada.
- 7 Haga clic en **Seleccionar**.
- 8 Cierre la Utilidad de impresoras de escritorio.
- 9 Haga clic en el icono de impresoras de escritorio para seleccionar la impresora como la prefijada del sistema.
- 10 Abra una aplicación e imprima un documento para probar la impresora.

## <span id="page-23-2"></span><span id="page-23-1"></span><span id="page-23-0"></span>**Supresión de impresoras y PPD**

La desinstalación de impresoras y archivos PPD exige su eliminación manual del sistema. Elimine siempre las impresoras/archivos PPD existentes antes de instalar nuevas versiones.

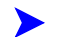

#### **Para desinstalar impresoras y archivos PPD:**

- 1 En el *Selector* de Apple, asegúrese de que la impresora que desea eliminar no sea la impresora prefijada.
- 2 Arrastre a la Papelera el icono del escritorio correspondiente a la impresora que desea eliminar.
- 3 Abra la *Carpeta del Sistema* y haga doble clic en *Módulos de impresión*. Localice los archivos específicos del sistema de producción Xerox o del controlador AdobePS.
- 4 Seleccione los archivos que desea eliminar y arrástrelos hasta la Papelera.
- 5 Abra la carpeta /*Extensiones/Descripciones de impresoras* y seleccione los archivos PPD del sistema Xerox.
- 6 Arrastre el archivo a la Papelera.
- 7 Si hay un archivo *Preferencias de impresión Xerox* en la carpeta *Preferencias*, arrástrelo a la Papelera.
- 8 Vacíe la Papelera.
- 9 Reinicie la estación de trabajo.

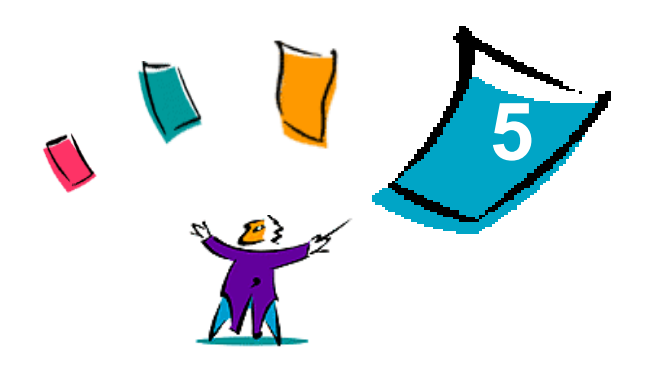

# Solución de problemas

<span id="page-24-0"></span>Se pueden producir errores de la aplicación, del dispositivo y de la red en distintas situaciones de impresión. En muchos casos, el problema puede resolverse iniciando de nuevo el programa, la estación de trabajo o la impresora.

#### *Contenido de este capítulo:*

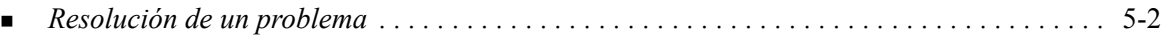

## <span id="page-25-2"></span><span id="page-25-1"></span><span id="page-25-0"></span>**Resolución de un problema**

Si un problema persiste, anote los mensajes de error y recoja la información necesaria para definir el problema. Se recomiendan los siguientes procedimientos para la solución de problemas:

- Defina el problema con precisión. ¿Cuándo, dónde y cómo se produce el problema?
- Reproduzca el problema. ¿Se puede reproducir siempre el problema o es un problema intermitente?
- Pregunte a otros usuarios si tienen el mismo problema y mantenga un registro para anotar las ocurrencias del problema.
- Examine los datos buscando tendencias y los atributos comunes que puedan estar relacionados con el problema. Por ejemplo, ¿se produce el problema exclusivamente con una impresora determinada o configuración específica de red/estación de trabajo?
- Revise la documentación del producto, incluidos los archivos README (léame) y los temas de solución de problemas, para ver si hay algún problema semejante documentado.

Si no se puede determinar la causa y la solución del problema, llame al Centro de Asistencia al Cliente de Xerox para informar del error. Proporcione al personal de asistencia la información que ha recogido para definir el problema.

# <span id="page-26-0"></span>Índice alfabético

#### **A**

acceso controladores de impresora [3-2](#page-13-1) acerca de los controladores de impresora [3-1](#page-12-1) archivos de complemento (.plugin) [2-3](#page-10-1) asistencia en Internet [1-3](#page-6-4), [3-4](#page-15-1) asistencia técnica en Internet [1-3](#page-6-4) sugerencias [1-3](#page-6-5) telefónica [1-3](#page-6-6) asistencia telefónica [1-3](#page-6-6) Avanzadas, cuadro de diálogo [3-3](#page-14-9)

### **C**

Centro de Asistencia al Cliente de Xerox [1-3](#page-6-7) complemento Ficha de trabajo Xerox [4-6](#page-21-1) configuración de archivos PPD genéricos [4-4](#page-19-1) Contabilidad, menú emergente [3-3](#page-14-10) controlador AdobePS instalación [4-5](#page-20-3) controladores de impresora cuadros de diálogo [3-3](#page-14-11) funciones admitidas [1-2](#page-5-6) instalación [2-2](#page-9-1) muestra de diálogos [3-2](#page-13-1) opciones [3-2](#page-13-1) supresión [2-3](#page-10-1) controladores de impresora Macintosh ayuda [3-4](#page-15-1) instalación [2-2](#page-9-2) OS X [2-2](#page-9-1) PDE de OS X [2-2](#page-9-1) controladores de impresora para Macintosh OS X [2-1](#page-8-1) controladores de impresora personalizados [2-2](#page-9-2) controladores de impresora y archivos PPD asistencia en Internet [1-2](#page-5-7) documentación [1-2](#page-5-8) OS 9 [4-1](#page-16-1) OS X [2-1](#page-8-1) cuadros de diálogo Avanzadas [3-3](#page-14-9) contabilidad [3-3](#page-14-10) controladores de impresora [3-3](#page-14-11)

Datos del trabajo [3-3](#page-14-12) Diseño [3-3](#page-14-13) Marca de agua [3-3](#page-14-14) Opciones de imagen [3-3](#page-14-15) Páginas especiales [3-3](#page-14-16) Papel/Salida [3-3](#page-14-17)

### **D**

Datos del trabajo, cuadro de diálogo [3-3](#page-14-12) desinstalación controladores de impresora personalizados [2-3](#page-10-1) controladores OS X [2-3](#page-10-1) impresoras [4-8](#page-23-1) PPD de OS 9 [4-8](#page-23-1) Diseño, cuadro de diálogo [3-3](#page-14-13) DMG [2-2](#page-9-2) documentación [1-2](#page-5-8)

## **F**

funciones admitidas [1-2](#page-5-6) funciones de controlador [3-2](#page-13-1)

### **H**

herramientas complemento Ficha de trabajo [4-6](#page-21-1) controlador Adobe PS [4-5](#page-20-4) utilidad de impresoras de escritorio [4-7](#page-22-1)

## **I**

impresoras configuración de OS 9 [4-7](#page-22-1) supresión [2-3](#page-10-1) información de asistencia [1-3](#page-6-4) instalación complemento Ficha de trabajo Xerox [4-6](#page-21-1) controlador AdobePS [4-5](#page-20-3) controladores de impresora personalizados [2-2](#page-9-2) PPD genéricos [4-3](#page-18-1)

### **M**

Marca de agua, cuadro de diálogo [3-3](#page-14-14)

### **O**

opciones [3-2](#page-13-1)

Opciones de imagen, cuadro de diálogo [3-3](#page-14-15) OS 9 PPD desinstalación [4-8](#page-23-2) instalación [4-5](#page-20-4) nombres de los archivos [4-5](#page-20-4) requisitos de la estación de trabajo [4-2](#page-17-1) OS X instalación [2-2](#page-9-1) instalación del controlador personalizado [2-2](#page-9-2)

#### **P**

Páginas especiales, cuadro de diálogo [3-3](#page-14-16) Papel/Salida, cuadro de diálogo [3-3](#page-14-17) PDE [2-2](#page-9-1) PPD [2-2](#page-9-1) configuración [4-4](#page-19-1) desinstalación [4-8](#page-23-2) PPD de Macintosh instalación [4-5](#page-20-4) nombres de los archivos [4-5](#page-20-4) OS 9 [4-1](#page-16-1) PPD genéricos [4-4](#page-19-1) desinstalación [4-8](#page-23-2) instalación [4-3](#page-18-1)

## **R**

requisitos de la estación de trabajo PPD [4-2](#page-17-1) requisitos de la estación de trabajo Macintosh OS 9 [4-2](#page-17-1) resolución de un problema [5-2](#page-25-1)

#### **S**

sistema de ayuda [1-2](#page-5-7), [3-4](#page-15-1) sistema de ayuda del controlador [3-4](#page-15-1) solución de problemas [5-2](#page-25-2) sugerencias [1-3](#page-6-5) supresión controladores de impresora OS X [2-3](#page-10-1) PPD de OS 9 [4-8](#page-23-1)

### **U**

utilidad de impresoras de escritorio [4-7](#page-22-1)

### **X**

xerox.com [1-3](#page-6-4)